### Using the Microsoft Flight Simulator X plug-in with your X52 Pro Flight Control System

Most aircraft available in Microsoft Flight Sim X feature the radio stack panel which is displayed and can be adjusted with the mouse when Shift +2 is pressed. The aircraft radio stack display shows the frequencies which communication radios are set to as well as the Nav1 and Nav2 VOR radio beacon frequencies, ADF navigation frequency, Distance Measuring Equipment (DME), transponder frequency and Auto-Pilot settings. The radio stack display differs from aircraft to aircraft but the basic information shown is the same.

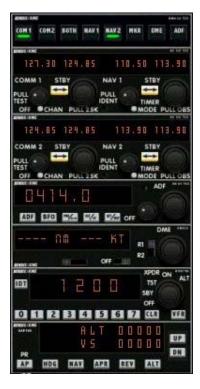

If you have installed Flight Sim X and the X52 Pro's driver software on your PC, the Flight Sim X iMFD plug-in will mean your X52 Pro is already set-up to display and control Radio Stack information and will show the radio stack settings when you open the Microsoft Flight Sim X application. Please follow the instructions below to access and change the Radio Stack.

If you have installed Flight Sim 10 after installing the X52 Pro's drivers, go to C:\Program Files\saitek\directoutput and run (double click) SaiFlightSimX.exe

From now on, every time you open Flight Sim X, your X52 Pro's iMFD will display the Radio Stack information. If at any time you want to disable this feature, open the run box, from Start, run, in the run text box type

## "C:\program files\saitek\directoutput\SaiFlightSimX.exe" -uninstall

## Programming the Radio Stack in Microsoft Flight Sim X

As an example, let's assume you're flying a Cessna C172SP Skyhawk. The cockpit view will appear as below, with all the main aircraft altitude, airspeed and attitude instruments to the left, and navigational instruments to the right.

1 of 3 20/12/2006 08:44

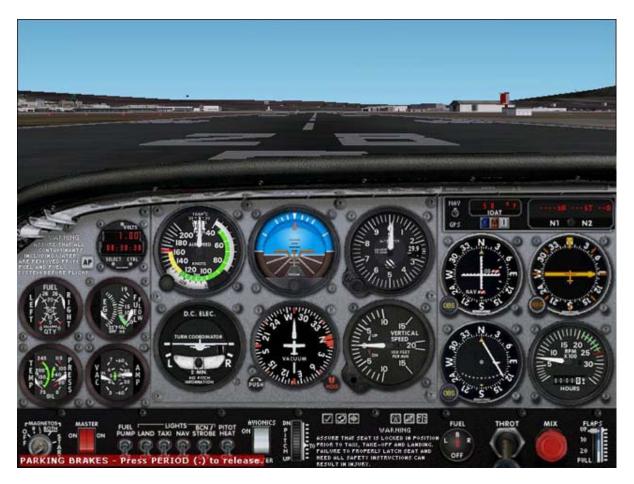

When you press shift and 2 on your computer keyboard, the radio stack will appear.

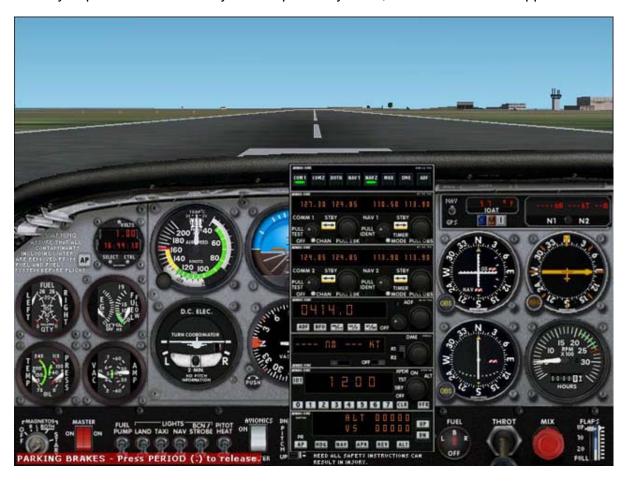

Changing the radio stack settings using the X52's iMFD control buttons and display

When still on the ground, open the radio stack panel.

2 of 3 20/12/2006 08:44

On the X52 Pro's iMFD, turn the left hand Pg. up and Pg. down wheel to show each section of the radio stack on the iMFD's LCD screen. The sections are:

- Com 1 and Nav 1
- Com 2 and Nav 2
- ADF
- DME
- Transponder
- Autopilot

As an example, to change the Com 1 and Nav 1, or Com 2 and Nav 2 frequencies, select the page with the appropriate Com and Nav channels. To toggle between active and standby frequencies rotate the right hand wheel to move the cursor [] to the active (top) frequency which you want to toggle to standby and press the right hand wheel button (the MFD select button).

To edit the standby frequencies, rotate the right hand wheel until the > symbol is on the left hand side of the frequency, and press the MFD select button, so that the > changes to >>. You can now increase or decrease the values of the first three digits of the frequency by rotating the right hand wheel upwards or downwards. When you are happy with the value you have entered press the MFD select button again to exit editing that part of the frequency.

To change the two decimal digits of the frequency, rotate the right hand wheel upwards or downwards until the < symbol appears to the right of the frequency. Press MFD select button and the < symbol will switch to <<. Now rotate the wheel upwards or downwards to increase or decrease the two decimal point values. When you are happy with the frequency you have selected, press the MFD button again to exit.

To make the standby frequency active, rotate the right hand wheel to highlight the active frequency (it will be between the [] cursor brackets). Press on the MFD select button and the standby value will now switch to become active.

You will need to switch on the desired Com 1, Com 2, Nav 1, Nav 2 frequencies by clicking on the appropriate switch of the radio stack panel of your cockpit with your mouse . In the case of the Cessna C172SP Skyhawk you will find these switches at the very top of the radio stack.

#### **Windows Media Player**

You can also control Windows Media Player with your X52 Pro's iMFD. Open the media player and select a track to play. Adjust the volume by pushing the right rotary wheel up or down. Press down on the rotary button to pause or play the track.

# Creating your own iMFD interactions

You can create your own iMFD interactions with games by using the Software Development Kit (SDK) supplied on this disc. For more information on how to use the SDK, please visit <a href="https://www.saitekforum.com">www.saitekforum.com</a>

3 of 3 20/12/2006 08:44